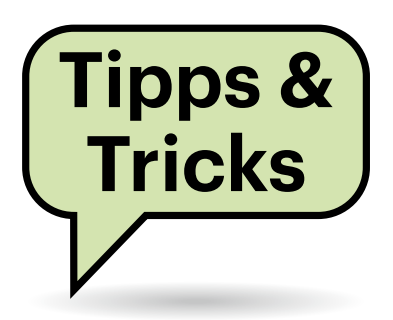

# **Sie fragen – wir antworten!**

# **GMX-Mailkonto lässt sich nicht einbinden**

Ich wollte in Thunderbird den Zugang zu einem länger nicht genutzten, aber definitiv noch vorhandenen GMX-Freemail-Konto einrichten. Die Servereinstellungen hat Thunderbird korrekt erkannt; meine Mailadresse und mein Passwort stimmen definitiv auch. Dennoch sei mein Kennwort falsch. Wurde mein Konto gehackt?

Das ist zwar nie ganz auszuschließen, im Fall von GMX liegt die Ursache aber wahrscheinlich woanders: Der Anbieter erlaubt sich, den IMAP- und POP3- Zugang zu länger nicht genutzten Mailkonten zu sperren – aus Sicherheitsgründen, heißt es. Lediglich der Zugang per

Browser und mit den GMX-eigenen Mobil-Apps funktioniert dann noch.

Sie können IMAP und POP3 aber ganz einfach wieder aktivieren: Loggen Sie sich mit einem Browser in den GMX-Webmailer ein (anmelden.gmx.net) und klicken Sie links unten auf "Einstellungen". Wählen Sie den Menüeintrag "POP3/ IMAP-Abruf ", setzen das Häkchen bei "POP3 und IMAP Zugriff erlauben" und klicken dann auf "Speichern". Danach sollte sich das GMX-Postfach in Thunderbird problemlos einrichten lassen. *(swi@ct.de)*

## **Fritzbox im 19-Zoll-Rack**

Meine Fritzbox steht im Keller, wo sich auch die übrigen Netzwerkkomponenten in einem Standard-Netzwerk-

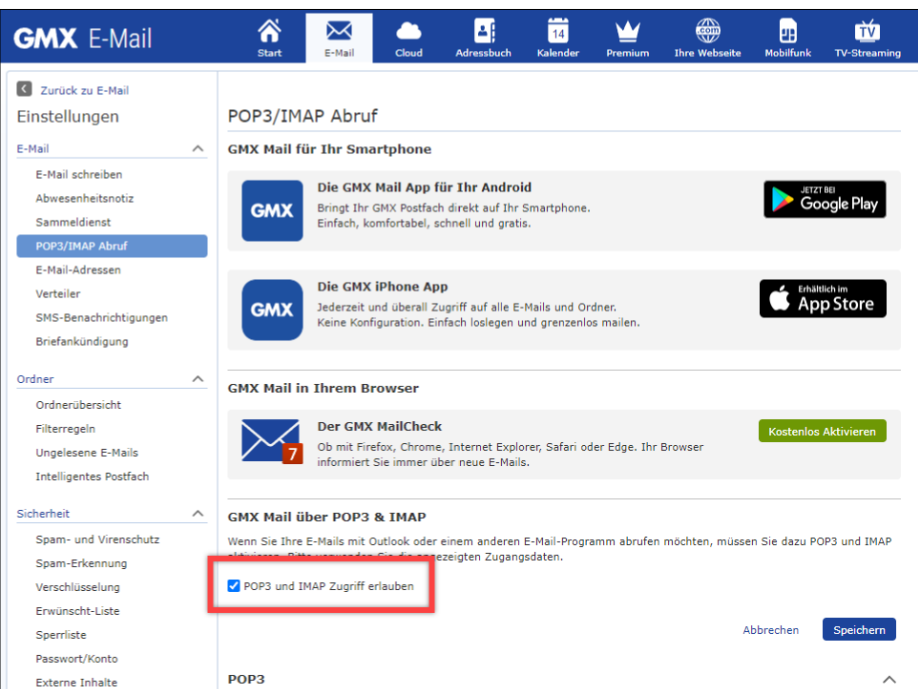

**Bei länger nicht genutzten Mailkonten schaltet GMX den Zugang für POP3- und IMAP-Clients ab. Er lässt sich über die Weboberfläche aber leicht reaktivieren.**

schrank befinden. WLAN ist ausgeschaltet, das läuft über Access-Points in den Stockwerken. Leider bekomme ich das stylische Plastikgehäuse der Fritzbox nicht sinnvoll in den Schrank integriert – eine 19-Zoll-Fritzbox gibt es ja nicht. Kennen Sie eine Lösung?

Es werden durchaus diverse Rackgehäuse für den Einbau einer Fritzbox angeboten, wenngleich auch nicht gerade günstig. Eine Auswahl finden Sie über ct.de/y86q.

Günstiger, wenn auch nicht so hübsch, wäre ein schlichter 19-Zoll-Boden, auf den Sie den Router stellen. *(ea@ct.de)*

*Fritzbox-Einbaurahmen (Auswahl): ct.de/y86q*

## **OneDrive-Freigabe im Explorer**

Mir wurde via OneDrive ein Ordner freigegeben. Ich kann zwar per Webbrowser darauf zugreifen und auch Dateien darin öffnen und bearbeiten, das ist mir aber zu umständlich. Gibt es eine Möglichkeit, dass ich auch freigegebene Ordner und Dateien in meinem Windows-Explorer angezeigt bekomme?

Ja, das ist sogar sehr einfach: Markieren Sie den freigegebenen Ordner im Webbrowser. Klicken Sie dann im oberen Menü auf "Verknüpfung zu , Meine Dateien' hinzufügen". Das wars schon. Der Ordner sollte nun im Explorer in Ihrem OneDrive-Ordner auftauchen. *(swi@ct.de)*

# **Ständige Zugriffe schädlich für SSD?**

Seit der Installation des Programms Wallpaper Engine stelle ich fest, dass ständige Lese- und Schreibzugriffe auf die SSD erfolgen, wenn das Tool aktiv ist. Ist das schädlich für das Laufwerk?

Wahrscheinlich macht das kaum etwas aus. Untersuchen Sie doch einmal mithilfe eines SMART-Programms (ct.de/y86q), wie viele Daten zum Beispiel innerhalb eines Tages geschrieben werden (nur Schreiben nutzt ab). Diese Programme können zwar nicht feststellen, welches Programm wie viele Daten geschrieben hat, aber das Gesamtergebnis reicht zur Abschätzung aus. Sie können natürlich auch Vergleichsmessungen mit und ohne aktiver Wallpaper Engine machen. Selbst mehrere GByte pro Tag sind noch unkritisch, wenn das im Einzelnen auch von Typ und Größe der SSD abhängt.

Ein Beispiel: Die Samsung 990 Pro mit 1 TByte verträgt im Rahmen der fünfjährigen Garantie 1200 TByte, pro Tag dürfen Sie also durchschnittlich mehr als 600 GByte auf die SSD schreiben. *(ll@ct.de)*

*Diverse SMART-Tools: ct.de/y86q*

#### **Kann Druckertinte einfrieren?**

Da ich mein Büro zwischen den Jahren nicht heize, mache ich mir Sorgen um den Tintendrucker: Kann die Tinte bei Temperaturen unter null Grad einfrieren und dadurch den Drucker beschädigen?

Da Druckertinte in der Regel aus einer wässrigen Lösung oder bei Tinte mit festen Farbpigmenten aus einer auf Wasser basierten Suspension besteht, ist die Frage durchaus berechtigt. Außer Wasser als Grundstoff und der Farbe enthält Druckertinte aber verschiedene Zusatzstoffe, die etwa die gewünschte Viskosität einstellen oder bei Tinten für die thermischen BubbleJet-Drucker (Canon, HP) den korrekten Verdampfungspunkt. Diese Stoffe haben außerdem die Wirkung eines Frostschutzmittels.

In welchem Temperaturbereich Ihr Drucker arbeitet und gelagert werden darf, finden Sie meist in den technischen Daten am Ende des Bedienungshandbuchs. Die Hersteller liefern ausführliche Handbücher nur noch in digitaler Form als PDF-Dokument auf der beiliegenden CD oder auf ihren Serviceseiten. Auch ein Blick auf die Beipackzettel von Nachkauf-

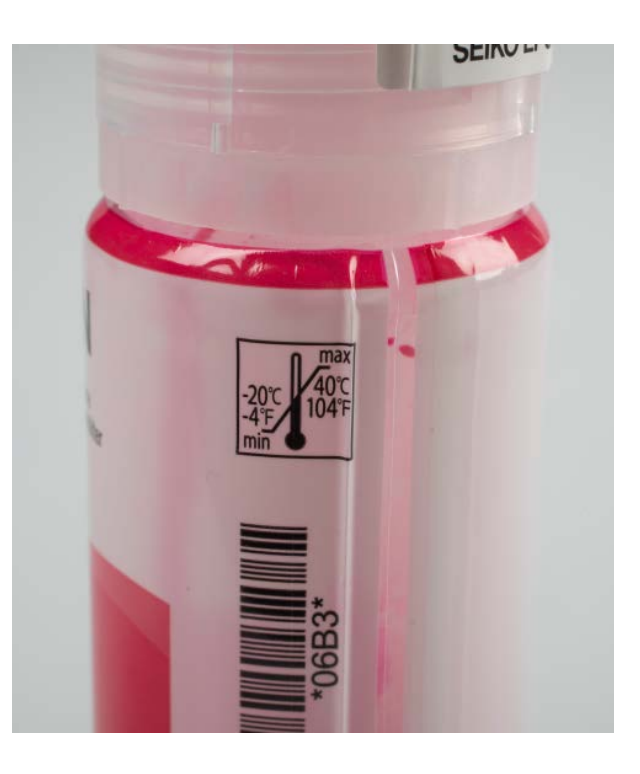

**Auf manchen Nachfüllflaschen findet sich der Lagertemperaturbereich auf dem Etikett. Beim Drucken gilt aber der im Druckerhandbuch angegebene Arbeitstemperaturbereich.**

Patronen könnte helfen. Epson gibt den Temperaturbereich auf den Tintenflaschen für seine Tintentank-Drucker an: −20 bis +40 Grad (siehe Bild).

Bei Temperaturen im einstelligen Minusbereich brauchen Sie sich keine Sorgen zu machen. Bevor Sie den Drucker einschalten, sollte die Gerätetemperatur aber wieder in dem im Handbuch angegebenen Arbeitsbereich liegen. *(rop@ct.de)*

#### **Welche Fritzbox wohin?**

**(?)** Ich habe eine Fritzbox 7590 und eine 7590AX. Die eine soll im Keller den VDSL100-Anschluss herstellen, die andere das Homeoffice auf dem Dachboden mit WLAN versorgen. Eine LAN-Verbindung zwischen beiden Orten gibt es, aber welche Box sollte wo stehen? Die 7590AX hat das modernere WLAN und schon die

Fragen richten Sie bitte an

**hotline@ct.de**

- **c't Magazin**
- **@ctmagazin**

Alle bisher in unserer Hotline veröffentlichten Tipps und Tricks finden Sie unter **www.ct.de/hotline.** Beta-Version von FritzOS 7.50. Wegen Letzterem würde ich sie in den Keller stellen. Dann habe ich im Homeoffice mit der 7590 aber nur das alte Wi-Fi-5-WLAN. Also doch umgekehrt?

Q Auch die Fritzbox 7590 bekommt FritzOS 7.50. Welche Box Sie als DSL-Router und Mesh-Master einsetzen und welche zum Mesh-Repeater wird, ist also prinzipiell einerlei. Wenn Sie im Dachgeschoss auf die DECT-Schnurlostelefonie der Fritzbox verzichten können, scheint Folgendes sinnvoll: Die 7590AX kommt in den Keller. Fürs Dachgeschoss beschaffen Sie sich einen Fritz-Repeater 1200AX. Der zieht mit 4,1 Watt idle (14,40 Euro/ Jahr bei 40 Cent/kWh) um einiges weniger Leistung aus der Steckdose als die 7590 im Mesh-Repeater-Betrieb (7,8 Watt, 27,30 Euro/Jahr). Die 7590 verkaufen Sie und sollten damit die Ausgabe für den Repeater zumindest zum Teil wieder drin haben. Die jährlich gesparten 13 Euro Stromkosten zahlen den Rest ab.

*(ea@ct.de)*

## **Wechsel zwischen WLAN und LAN**

Mein Notebook ist im Homeoffice per WLAN angebunden. Wenn ich es in die Firma mitnehme und dort ans LAN anstecke, möchte ich, dass nur diese kabelgebundene Verbindung genutzt wird und keine zwei IP-Adressen vergeben werden. Wie geht das?

Normalerweise sollte gar kein Eingriff nötig sein, denn moderne Betriebssysteme erkennen automatisch, wenn zwei verschiedene Verbindungen ins selbe Netz führen, und bevorzugen per automatisch gesetzter Metrik die bessere. Diese Metrikwerte unterscheiden sich zwar nach Situation und Betriebssystem; der Mechanismus ist aber grundsätzlich immer derselbe: Das Netz mit dem kleineren Metrikwert gewinnt.

Wir konnten das auf verschiedenen Testsystemen unter Windows 10 und 11 und Kubuntu 22.04 in der Redaktion nachvollziehen. Unter Windows erfahren Sie die Metriken für aktive IPv4-Verbindungen auf der Kommandozeile mit route -4 print, unter Linux mit ip -4 r s. Für IPv6 tauschen Sie -4 gegen -6 aus. *(ea@ct.de)*

### **AppImages im Anwendungsmenü eintragen**

Ich habe mehrere Anwendungen als AppImage heruntergeladen und starte diese aktuell per Doppelklick. Wie kann ich dafür am einfachsten einen Eintrag im Anwendungsmenü anlegen?

Das Tool AppImageLauncher schafft Abhilfe. Das auf GitHub verfügbare Programm (siehe ct.de/y86q) steht als DEB- und RPM-Paket, im Quellcode und auch als AppImage zum Download bereit. Der Entwickler empfiehlt die Installation als DEB oder RPM. Falls Sie jedoch beispielsweise unter Arch Linux oder Manjaro arbeiten, bleibt nur, die Software selbst zu kompilieren oder die etwas abgespeckte AppImage-Variante zu verwenden. Per Rechtsklick auf das AppImage nach dem Download öffnen Sie die Eigenschaften, wählen "Zugriffsrechte" und erlauben dort die Ausführung als Programm. Öffnen Sie dann ein Terminalfenster, wechseln Sie ins Downloadverzeichnis und tippen Sie

./appimagelauncher-lite-2.2.0-travis 995-0f91801-x86\_64.AppImage install

Danach öffnen Sie über das Anwendungsmenü die "AppImageLauncher Settings", verraten dem Programm, wo Ihre App-Images liegen (beispielsweise in einem eigenen Ordner im Home-Verzeichnis)

und bestätigen den Dialog. AppImage-Launcher legt dann nicht nur Einträge im Menü an, sondern markiert die heruntergeladenen Images auch als ausführbar. *(lmd@ct.de)*

*AppImageLauncher: ct.de/y86q*

#### **OneNote: Link zur App statt zur Browserversion**

Ich möchte von einem anderen Programm aus, zum Beispiel auf einer Trello-Karte, auf eine Notizseite in One-Note verlinken. Den Link in OneNote zu erzeugen und in Trello einzufügen, klappt auch. Allerdings öffnet der immer die Browser-Version von OneNote und nicht die lokal installierte OneNote-App. Lässt sich das ändern?

OneNote packt immer zwei Links in die Zwischenablage; einen für die Webversion, den anderen zum lokal installierten OneNote. Manche Programme, etwa Outlook, fügen beide Links aus der Zwischenablage ein und lassen so die Wahl zwischen Browserversion und lokalem OneNote. Andere Anwendungen, beispielsweise Trello, fügen jedoch nur die erste URL ein, die sie in der Zwischenablage finden – das ist die zur Web-App.

Eine mögliche Abhilfe ist, dass Sie den Inhalt der Zwischenablage zuerst mit einem Editor, etwa dem Windows-eigenen, modifizieren. Fügen Sie den Linkblock darin ein und finden Sie die zweite URL. Die erkennen Sie am vorangestellten "onenote:https://". Markieren und kopieren Sie nur diese URL in die Zwischenablage und fügen Sie sie in Trello ein. Ein Klick darauf öffnet wie gewünscht die lokal installierte OneNote-App.

Etwas eleganter geht es mit dem kostenlosen Scripting-Tool AutoHotkey (eine Einführung finden Sie zum Beispiel in c't 10/2019, S. 156). Anstatt den Link im Zielprogramm mit Strg+V einzufügen, starten Sie das Skript mit der in der ersten Zeile festgelegten Tastenkombination, im Beispiel ist das Windows+Alt+V. Das folgende Skript entfernt die Web-App-URL aus der Zwischenablage und fügt nur die verbleibende "onenote:"-URL ins aktuelle Programm ein.

#!v::

Link := clipboard Pos := InStr(Link, "onenote:") App\_Link := SubStr(Link, Pos) clipboard := App\_Link Send

Noch ein wichtiger Hinweis: Zumindest Nutzer von Microsoft Office haben zwei OneNote-Versionen, die ältere Desktop-App (mit horizontalen Tabs und Dateimenü) und die Windows-10-UWP-App. Welche vom Link gestartet wird, bestimmt der Windows-Protokoll-Handler. Den passen Sie in den Windows-Einstellungen unter "Apps/Standard-Apps/ Standard-Apps nach Protokoll auswählen" an. Suchen Sie den Eintrag "ONE-NOTE/URL:OneNote-Protokoll" und wählen Sie rechts die gewünschte One-Note-Version.

Leider funktioniert der Trick mit der manipulierten Zwischenablage nicht bei allen Programmen, in denen man Links einfügen kann. Manche davon ignorieren den Windows-Protokoll-Handler und rufen direkt den Standard-Webbrowser mit der URL auf. Der startet dann seinerseits die lokale App, gegebenenfalls nach einer vorherigen Sicherheitsabfrage. Wieder andere Programme akzeptieren die mit "onenote://" beginnende URL überhaupt nicht als Link, etwa MS Teams. Bei denen ist der Trick leider hinfällig.

*(swi@ct.de)*

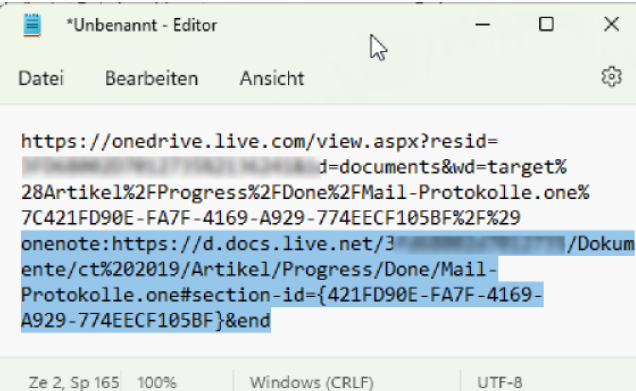

**Kopieren Sie eine Seite oder einen Abschnitt als Link aus OneNote in die Zwischenablage, landen darin zwei URLs. Die erste führt zur OneNote-WebApp, die zweite (im Bild markiert) zum lokal installierten OneNote-Client.**